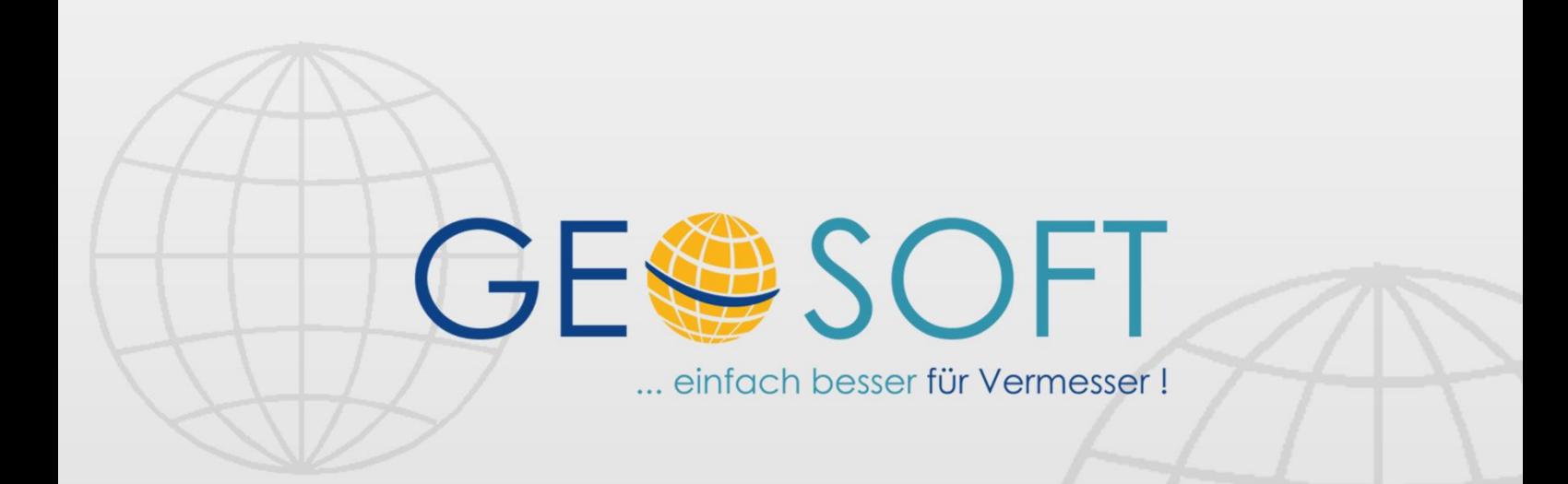

# digitale Büroverwaltung

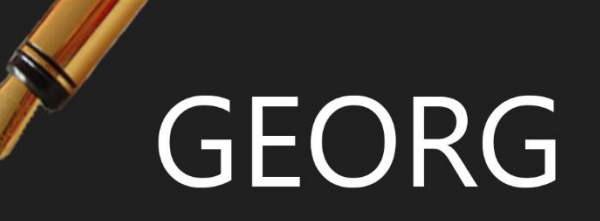

# **Abruf und Bereitstellung von Vermessungsunterlagen ÖbVI und AMT**

## **Impressum**

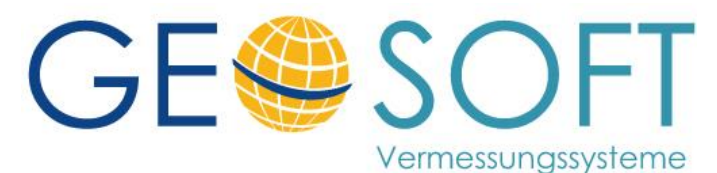

**Westwall 8 47608 Geldern**

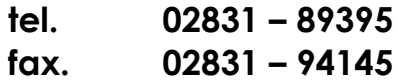

**e-mail [info@geosoft.de](mailto:info@geosoft.de) internet [www.geosoft.de](http://www.geosoft.de/)** 

beschriebene Module:

Abrufregistrierung für Ämter Rissimport für ÖbVI

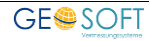

## Inhaltsverzeichnis

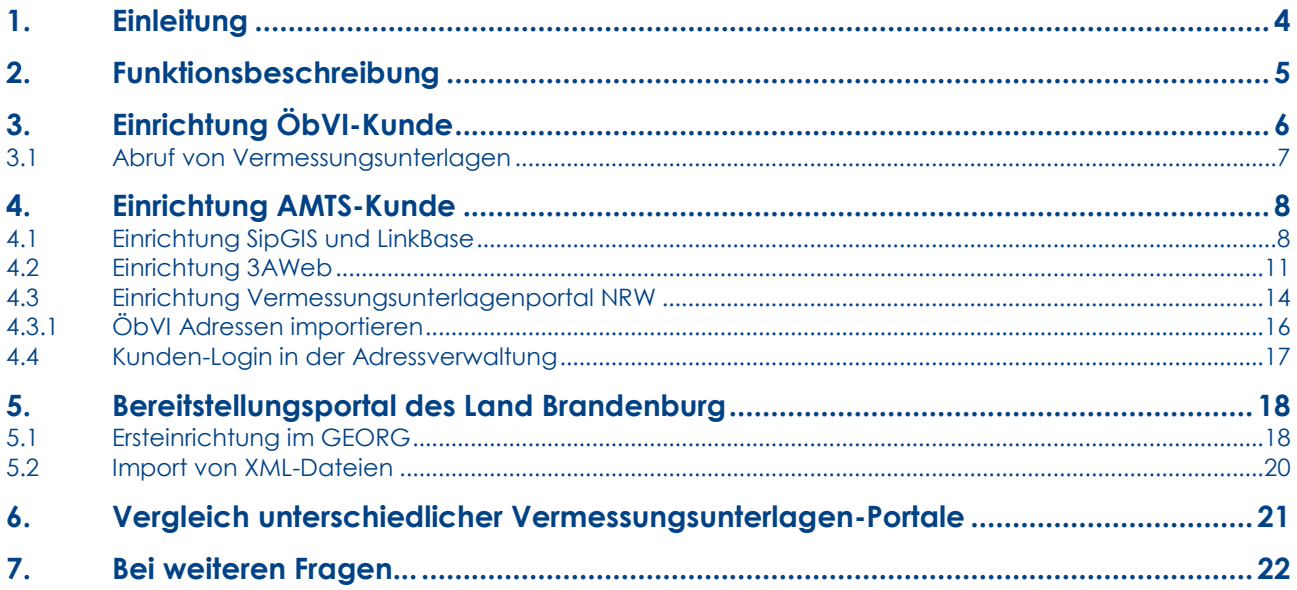

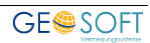

# <span id="page-3-0"></span>**1.Einleitung**

Die **Ämter** stellen den privaten Vermessungsstellen (ÖbVI) Portale zum **Abruf der Rissunterlagen** zur Verfügung. Um nach einem Abruf automatisiert einen GEORG Antrag erstellen zu können, haben wir für Ämter in enger Zusammenarbeit mit den Firmen Reprozentrum Rosenberger, ImagePRO,

Landesportal NRW und AED-SICAD das neue Modul GEORG-Abrufregistrierung erstellt. Die Systeme werden nachfolgend nur noch als "Vermessungsunterlagen Portal" bezeichnet.

#### **Abrufregistrierung**

Beim Einsatz der Vermessungsunterlagen Portale werden bei jeden Unterlagenabruf sogenannte Abrechnungsinformationen gespeichert und zyklisch von der GEORG-Abrufregistrierung ausgewertet.

Durch Hinterlegung weniger Einstellungen ist das Amts GEORG damit in der Lage,

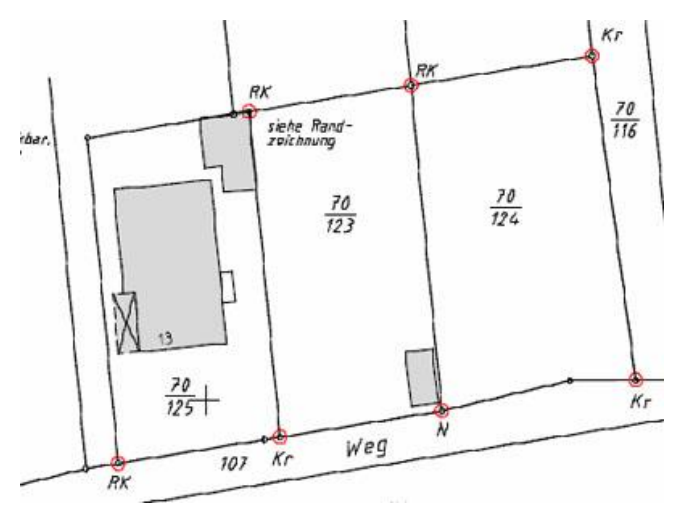

automatisiert Anträge über den Rissabruf für die jeweilige Vermessungsstelle und Antragsart zu erstellen.

Neben dem ÖbVI als Antragsbeteiligter, der Gemarkung, Flur und Flurstück werden zusätzlich die Anzahl der Abrufe, sowie die Anzahl der bereitgestellten Risse gespeichert.

Bei nicht-hoheitlichen Abrufen können diese Informationen dann wiederum für die automatisierte Erstellung eines Gebührenbescheides genutzt werden.

#### **Unterstützung der ÖbVI**

Auf der Seite der ÖbVI bietet GEORG mit dem Modul Rissimport die Möglichkeit den Zugriff auf bereitgestellte Vermessungsunterlagen Portale zu vereinfachen.

Dazu werden im GEORG Portalkennung, Benutzername und Kennwörter hinterlegt, so dass aus GEORG heraus die Anmeldung an das Portal erfolgen kann. Je nach Typ des Portals werden folgende Daten an das Portal übertragen:

- ÖbVI Kennung
- Lage
- Gemarkung / Flur / Flurstück
- Auftragsnummer / Auftragsart beim ÖbVI

Nachdem die Unterlagen am Portal beantragt und bereitgestellt wurden, unterstützt GEORG den Anwender (Vermessungsunterlagenportal NRW) beim Download und der automatisierten Zuordnung der Daten in den Aufträgen.

# <span id="page-4-0"></span>**2.Funktionsbeschreibung**

Dieses Schema beschreibt den Ablauf des Unterlagenabrufs. Die unten beschriebenen Schritte 1 + 2 laufen auf Seite des ÖbVI (GEORG Modul Rissabruf), der Schritt 3 im Amt (GEORG Modul Abrufregistrierung) ab.

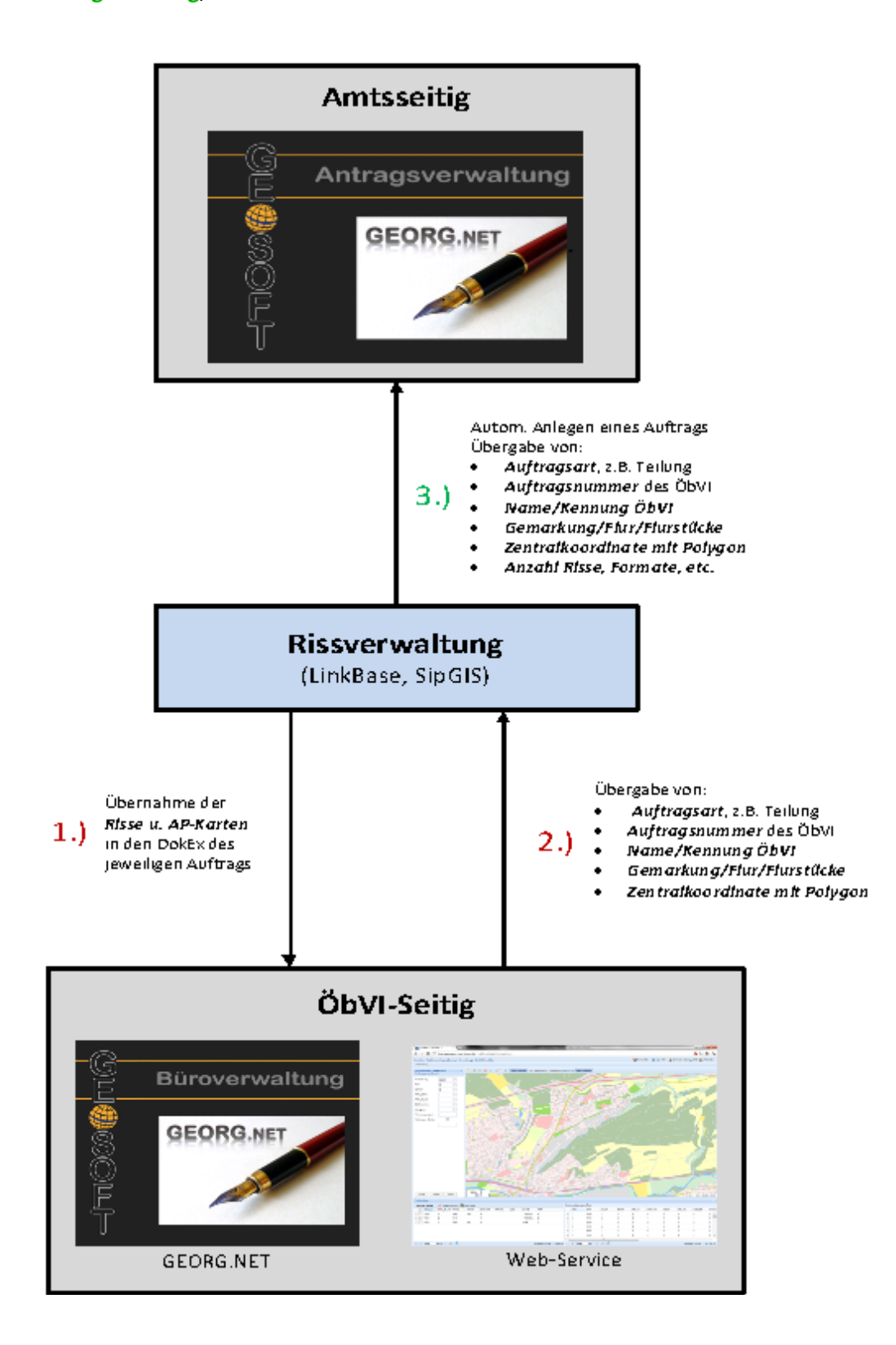

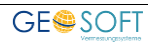

# <span id="page-5-0"></span>**3.Einrichtung ÖbVI-Kunde**

Für die Nutzung des Modules GEORG Rissimport sind einmalig Einstellungen im GEORG unter "**STRG + O > zusätzliche Module > Online-Rissarchiv**" vorzunehmen.

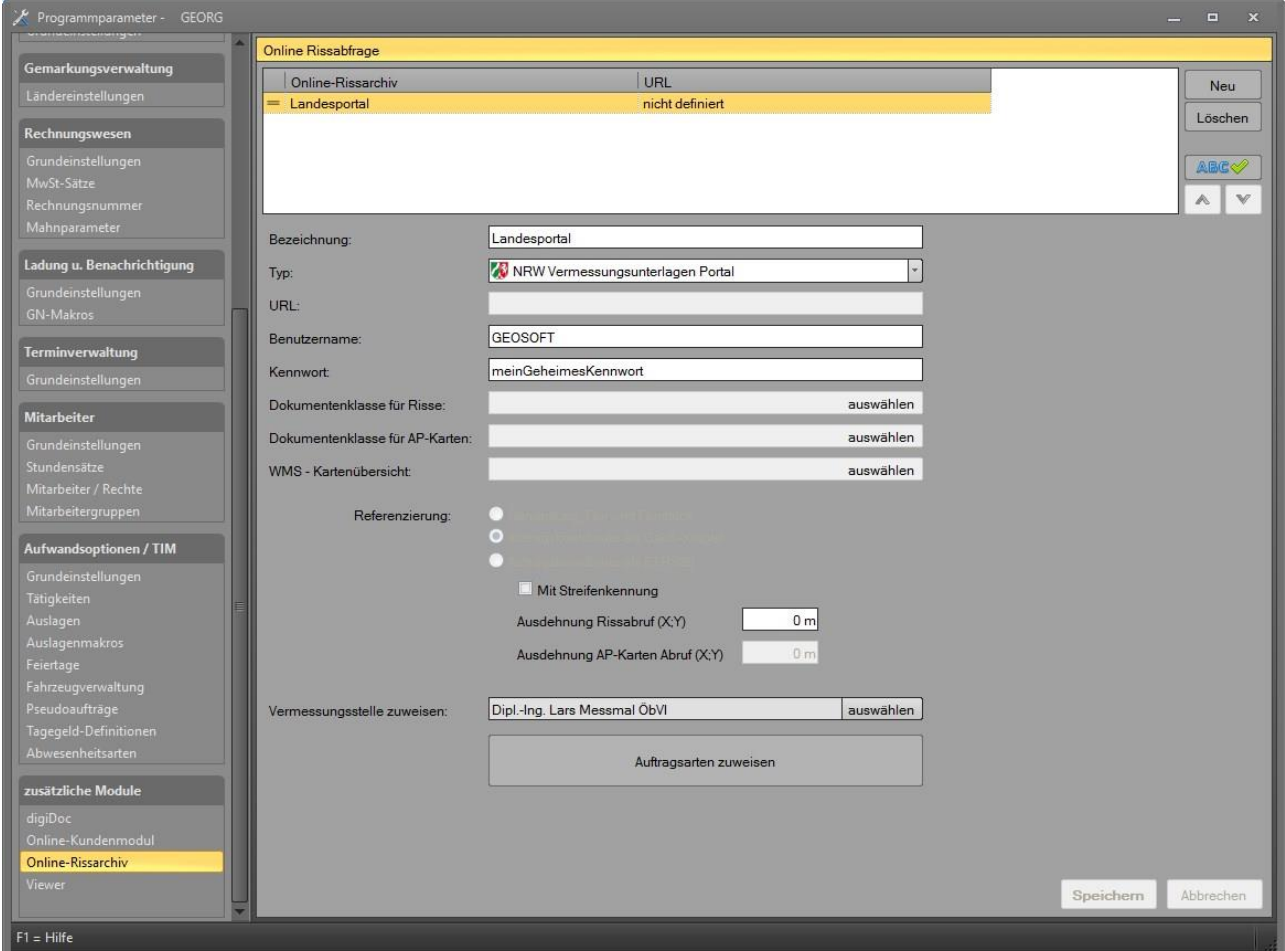

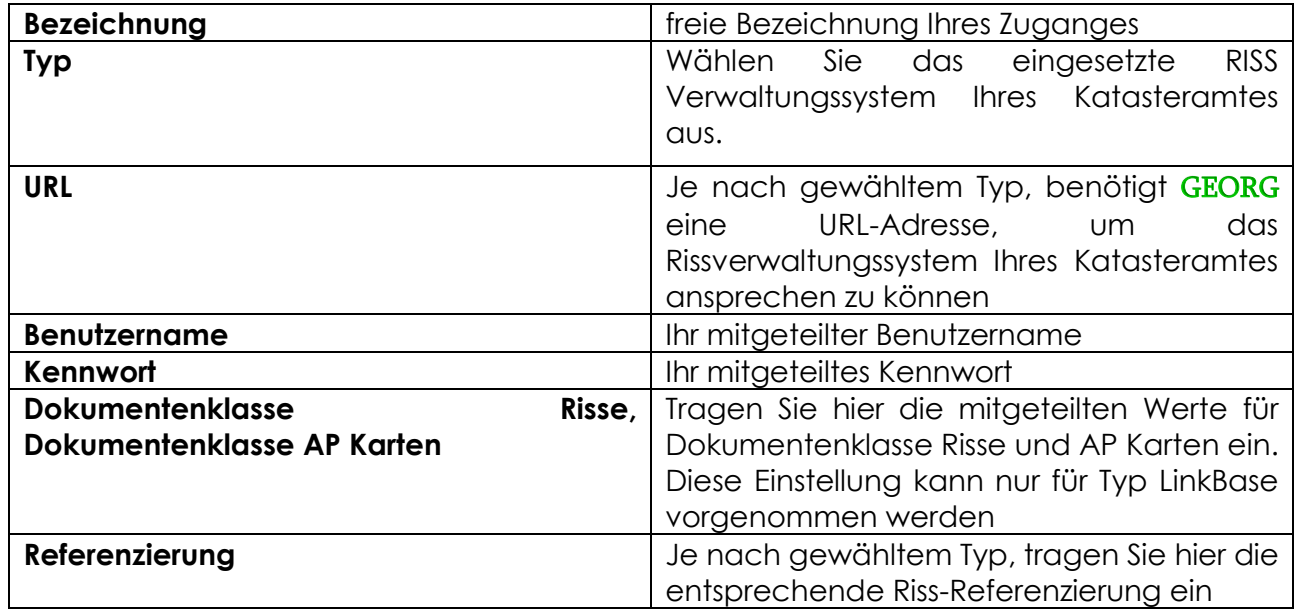

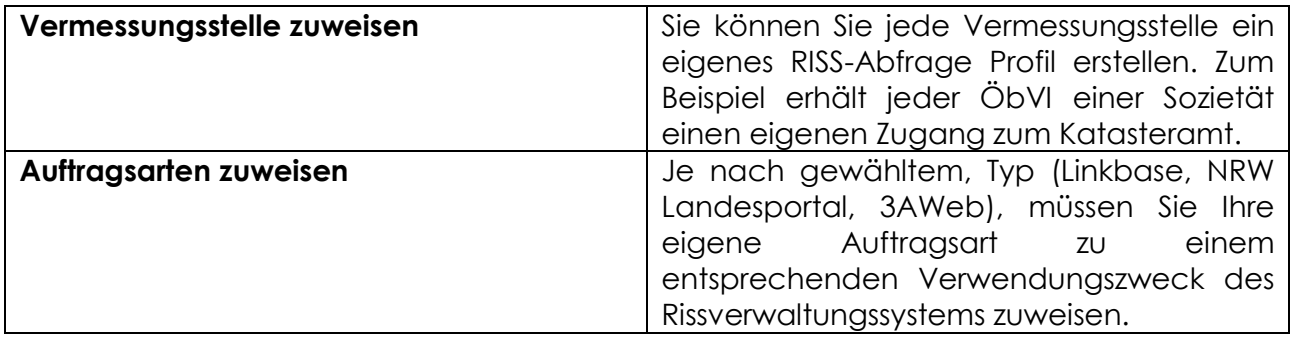

### <span id="page-6-0"></span>**3.1 Abruf von Vermessungsunterlagen**

In Ihrer GEORG Auftragsverwaltung, wechseln Sie zur Karte **Reiterkarte Flurstücke.** In der oberen Menüleiste finden Sie den Menüpunkt "Unterlagen **abrufen**". Nach dem Aufruf des Modules, meldet GEORG Sie selbststöndig am konfigurierten Rissverwaltungssystems an und Sie können Ihre Risse und NAS-Daten zusammenstellen und automatisiert im aktuellen GEORG Aufrag zuweisen.

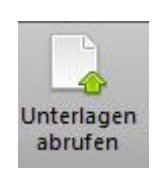

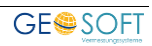

# <span id="page-7-0"></span>**4.Einrichtung AMTS-Kunde**

Für die Nutzung des Modul GEORG-Abrufregistrierung sind einmalig Einstellungen im GEORG unter "**STRG + O > Amtsoptionen > Riss-LOG-Import**" vorzunehmen.

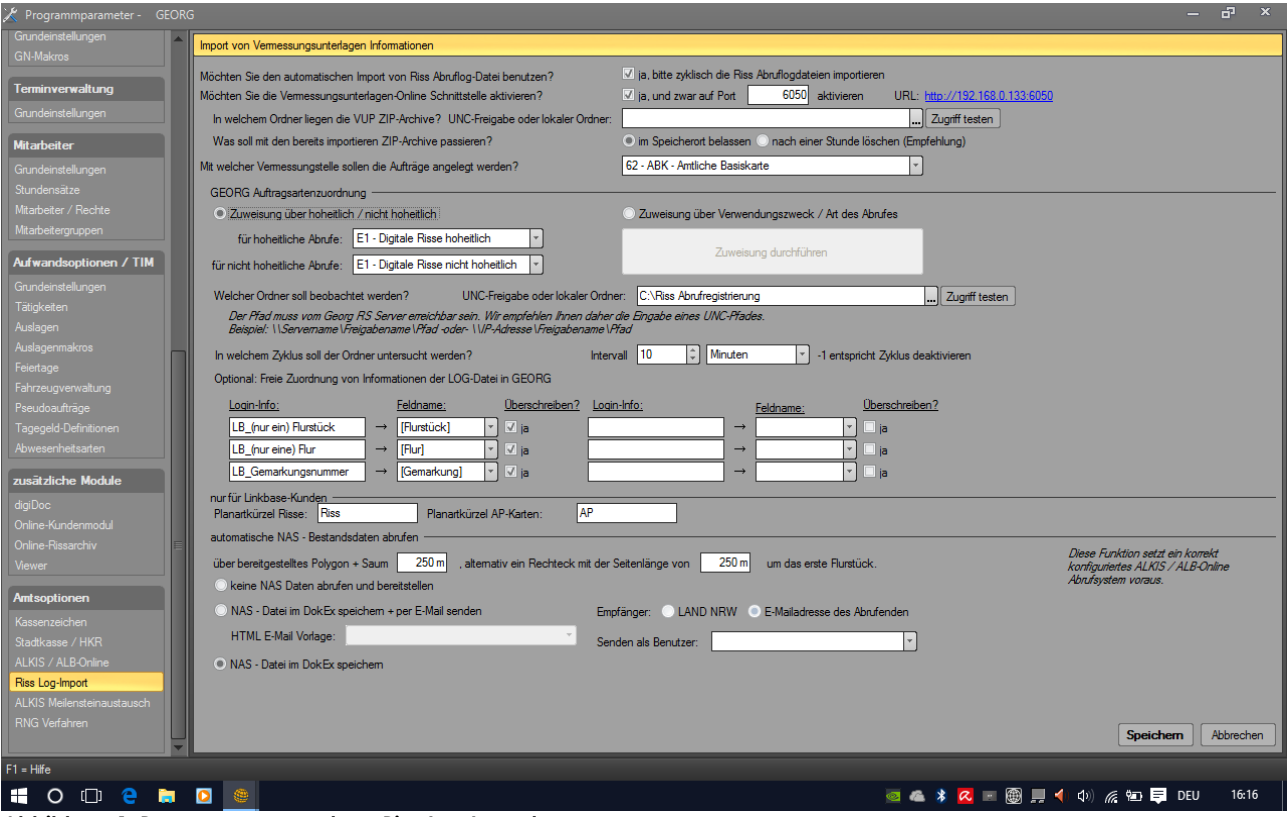

*Abbildung 1: Programmparameter > Riss-Log Import*

### <span id="page-7-1"></span>**4.1 Einrichtung SipGIS und LinkBase**

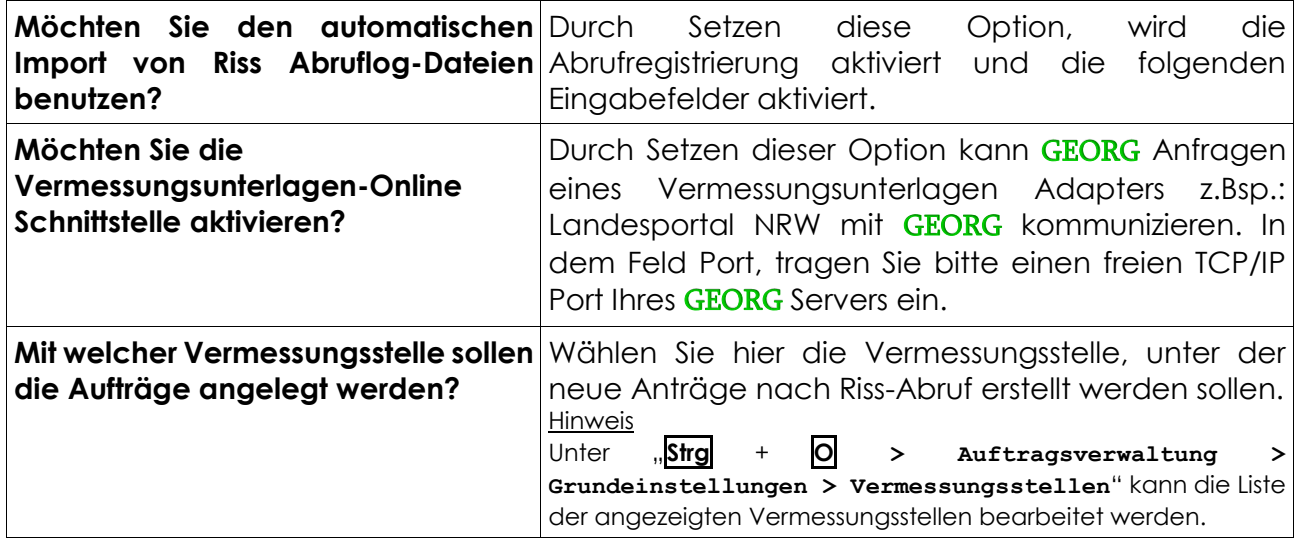

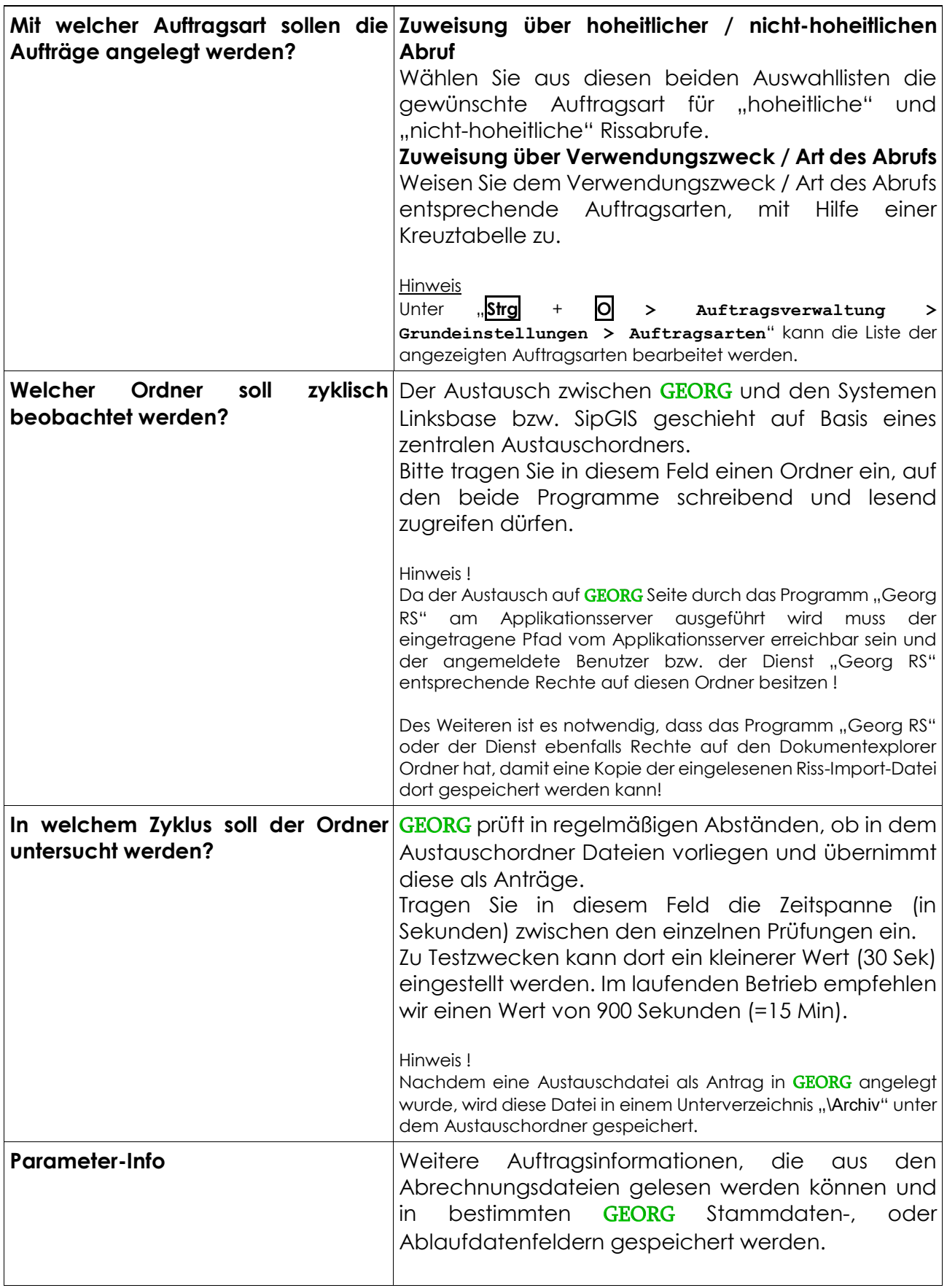

Für das System Linkbase stehen neben den oben genannten, allgemeinen Parametern weitere Optionen zur Verfügung.

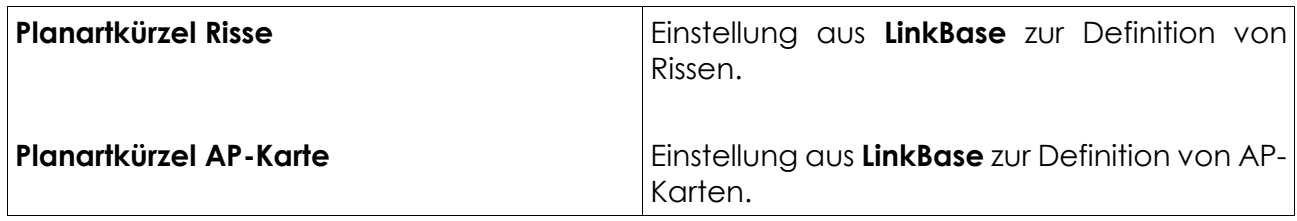

NAS-Bestandsdaten abfragen

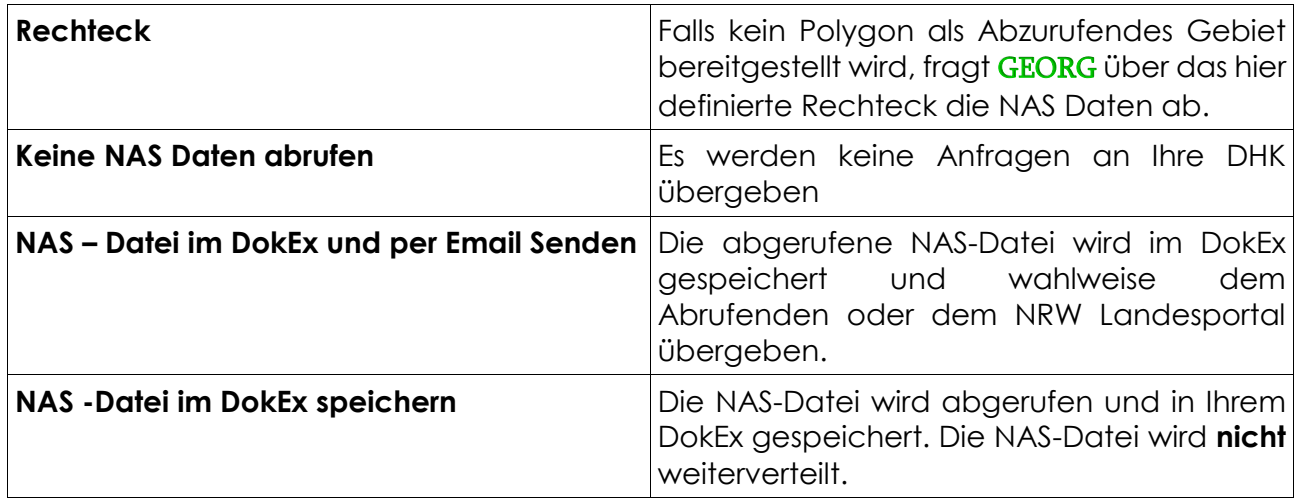

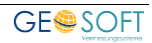

## <span id="page-10-0"></span>**4.2 Einrichtung 3AWeb**

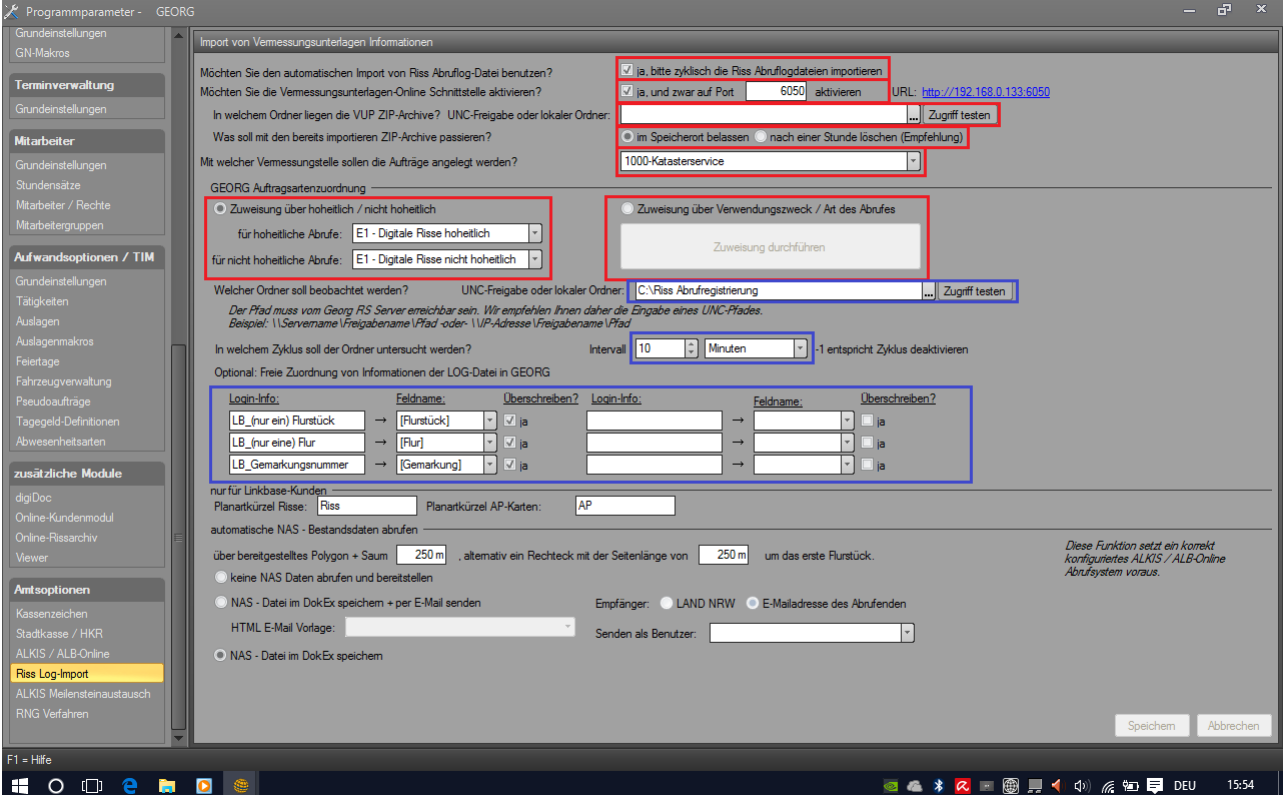

*Abbildung 2: Einrichtung 3AWeb*

| Möchten<br><b>Sie</b><br><b>Abruflog-Dateien benutzen?</b>                   | <b>den</b> Durch Setzen diese Option, wird die Abrufregistrierung<br>automatischen Import von Riss aktiviert und die folgenden Eingabefelder aktiviert.                                                                                                    |
|------------------------------------------------------------------------------|----------------------------------------------------------------------------------------------------|
| Möchten Sie die<br>Vermessungsunterlagen-Online<br>Schnittstelle aktivieren? | Durch Setzen dieser Option kann GEORG Anfragen eines<br>Vermessungsunterlagen Adapters z.Bsp.: Landesportal<br>NRW mit GEORG kommunizieren. In dem Feld Port, tragen<br>Sie bitte einen freien TCP/IP Port Ihres GEORG Servers ein.<br>$(Standard = 6050)$                                                                 |
| Mit welcher Vermessungsstelle<br>sollen die Aufträge angelegt<br>werden?     | Wählen Sie hier die Vermessungsstelle, unter der neue<br>Anträge nach Riss-Abruf erstellt werden sollen.<br>Hinweis<br>Unter, $\frac{1}{2}$ Strg + $\frac{1}{2}$ > Auftragsverwaltung > Grundeinstellungen ><br>kann<br>die<br>Vermessungsstellen"<br>Liste<br>der<br>angezeigten<br>Vermessungsstellen bearbeitet werden. |
| die Aufträge angelegt werden?                                                | Mit welcher Auftragsart sollen Zuweisung über hoheitlicher / nicht-hoheitlichen Abruf<br>GEORG erkennt "nicht hoheitliche" Aufträge anhand der<br>im 3AWeb gewählten Auftragsart ("Nicht amtliche<br>Vermessung")                                                                                                    |
|                                                                              | Zuweisung über Verwendungszweck / Art des Abrufs<br>Weisen Sie dem Verwendungszweck / Art des Abrufs<br>entsprechende Auftragsarten, mit Hilfe einer Kreuztabelle<br>ZU.<br>Über "Automatik – VUP" versucht GEORG die Auftragsar-<br>ten und Abrufarten aus 3AWeb zu synchronisieren                                       |

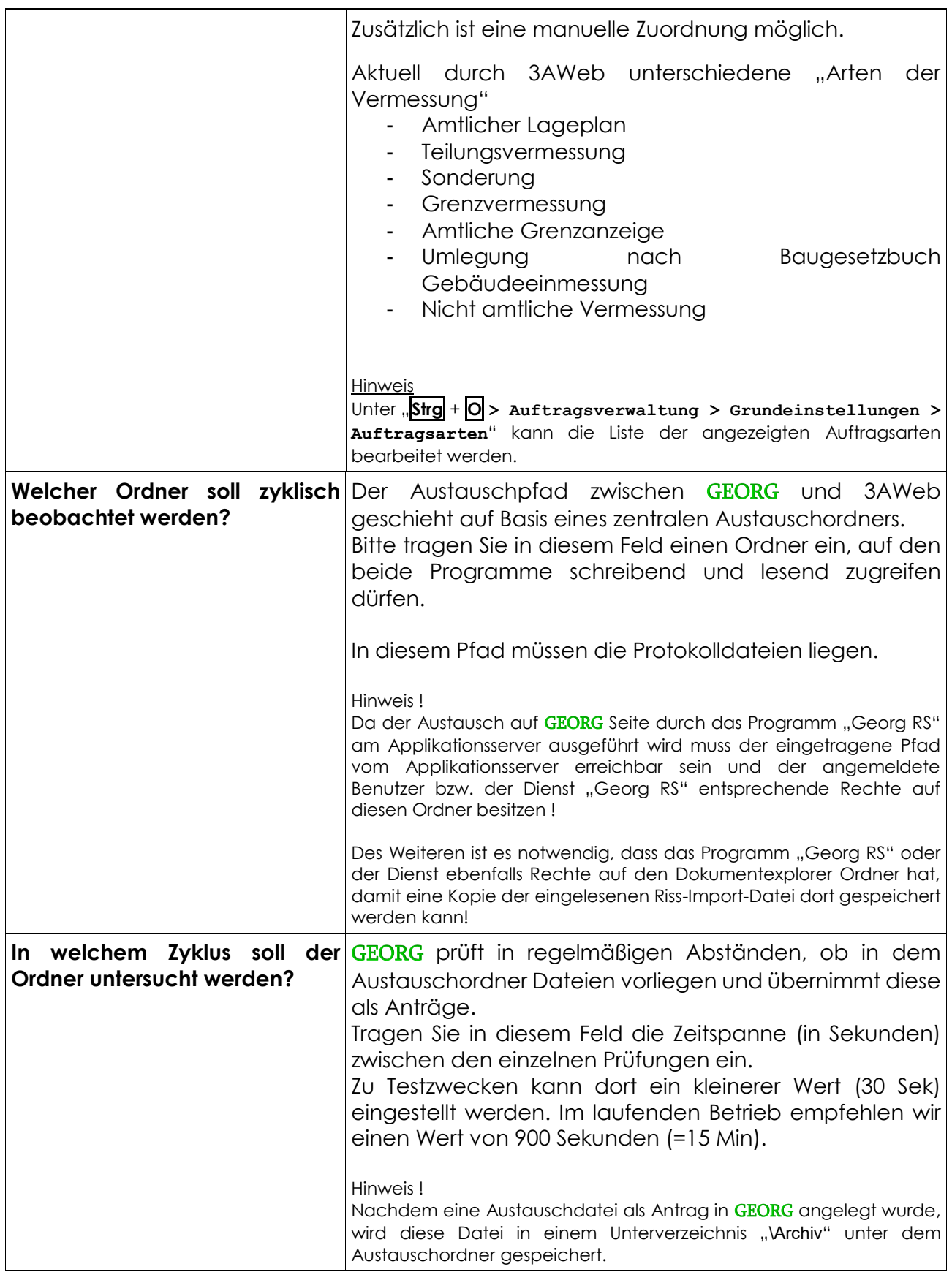

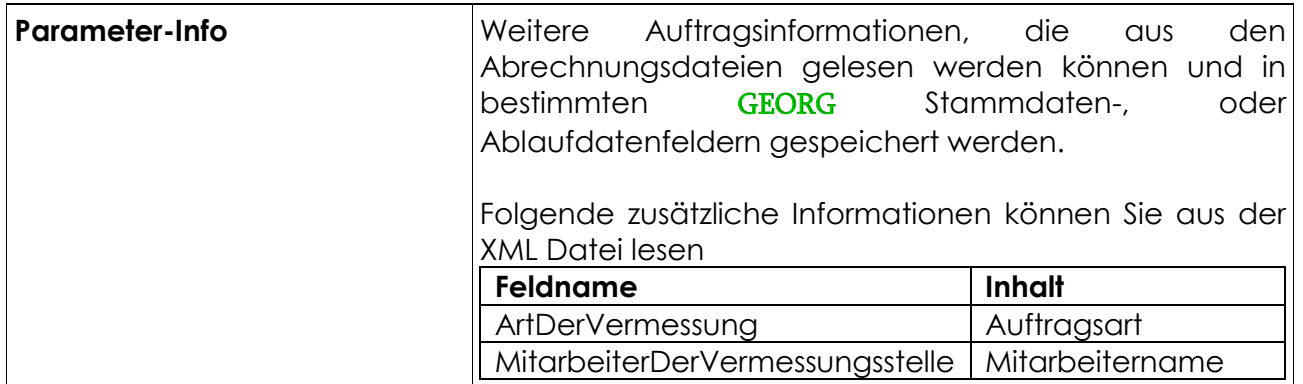

Über den Datenaustausch kann der Textbaustein "2.1 Abrechnung Geobasisdaten über Risslog" in das System geladen werden und ggf. für die Erstellung von Rechnungen/Kostenbescheiden benutzt werden.

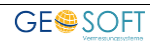

## <span id="page-13-0"></span>**4.3 Einrichtung Vermessungsunterlagenportal NRW**

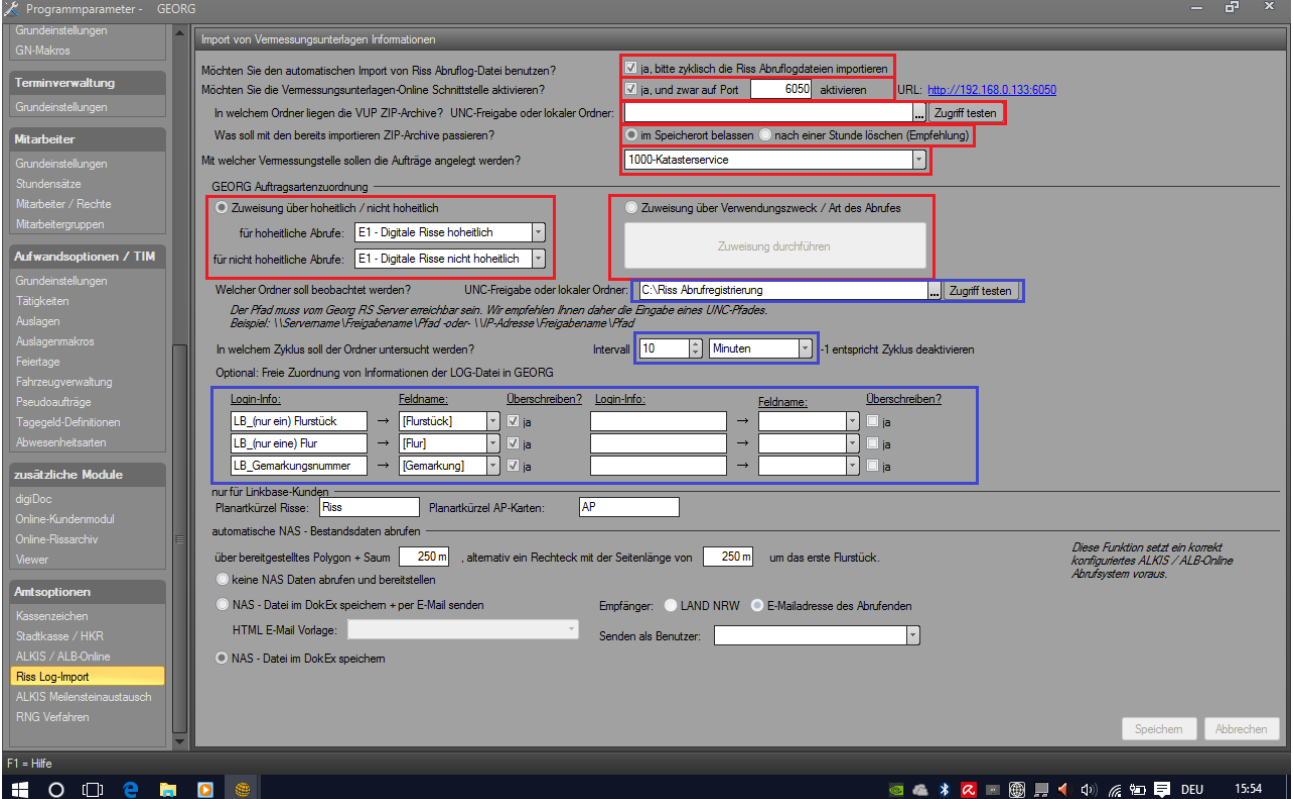

*Abbildung 3: Einrichtung VUP*

| <b>Möchten</b><br>Sie<br><b>Abruflog-Dateien benutzen?</b>                              | den Durch Setzen diese Option, wird die Abrufregistrierung<br>automatischen Import von Riss aktiviert und die folgenden Eingabefelder aktiviert.                                                                                                    |
|-----------------------------------------------------------------------------------------|----------------------------------------------------------------------------------------------------|
| Möchten Sie die<br>Vermessungsunterlagen-<br><b>Online Schnittstelle</b><br>aktivieren? | Durch Setzen dieser Option kann GEORG Anfragen eines<br>Vermessungsunterlagen Adapters z.Bsp.: Landesportal<br>NRW mit GEORG kommunizieren. In dem Feld Port, tragen<br>Sie bitte einen freien TCP/IP Port Ihres GEORG Servers ein.<br>$(Standard = 6050)$                                                                                                    |
| <b>VUP Zip-Archive?</b>                                                                 | In welchem Ordner liegen die Pfad zum Ordner, in dem das VUP im Amt die ZIP Archive<br>mit den Produkten speichert.<br>GEORG entnimmt aus dem ZIP Archiv die NAS Datei,<br>sowie die Risse und speichert diese im Dokument-<br>Explorer des jeweiligen Auftrages in den Ordnern<br>"\Katasterunterlagen\Risse"<br>"\Katasterunterlagen\NAS"<br>(Pfade über die UV.TXT der jeweiligen Auftragsart<br>einstellbar) |
| Was soll mit den importierten<br><b>ZIP-Archiven passieren?</b>                         | Wählen Sie hier, ob Sie die Archive im Speicherort belassen<br>oder nach einer Stunde löschen wollen.                                                                                                    |
| Mit welcher Vermessungsstelle<br>sollen die Aufträge angelegt<br>werden?                | Wählen Sie hier die Vermessungsstelle, unter der neue<br>Anträge nach Riss-Abruf erstellt werden sollen.<br>Hinweis<br>Unier "Strg + $\bigcirc$ > Auftragsverwaltung > Grundeinstellungen ><br>Vermessungsstellen"<br>kann<br>die<br>Liste<br>der<br>angezeigten<br>Vermessungsstellen bearbeitet werden.                                                                                                    |

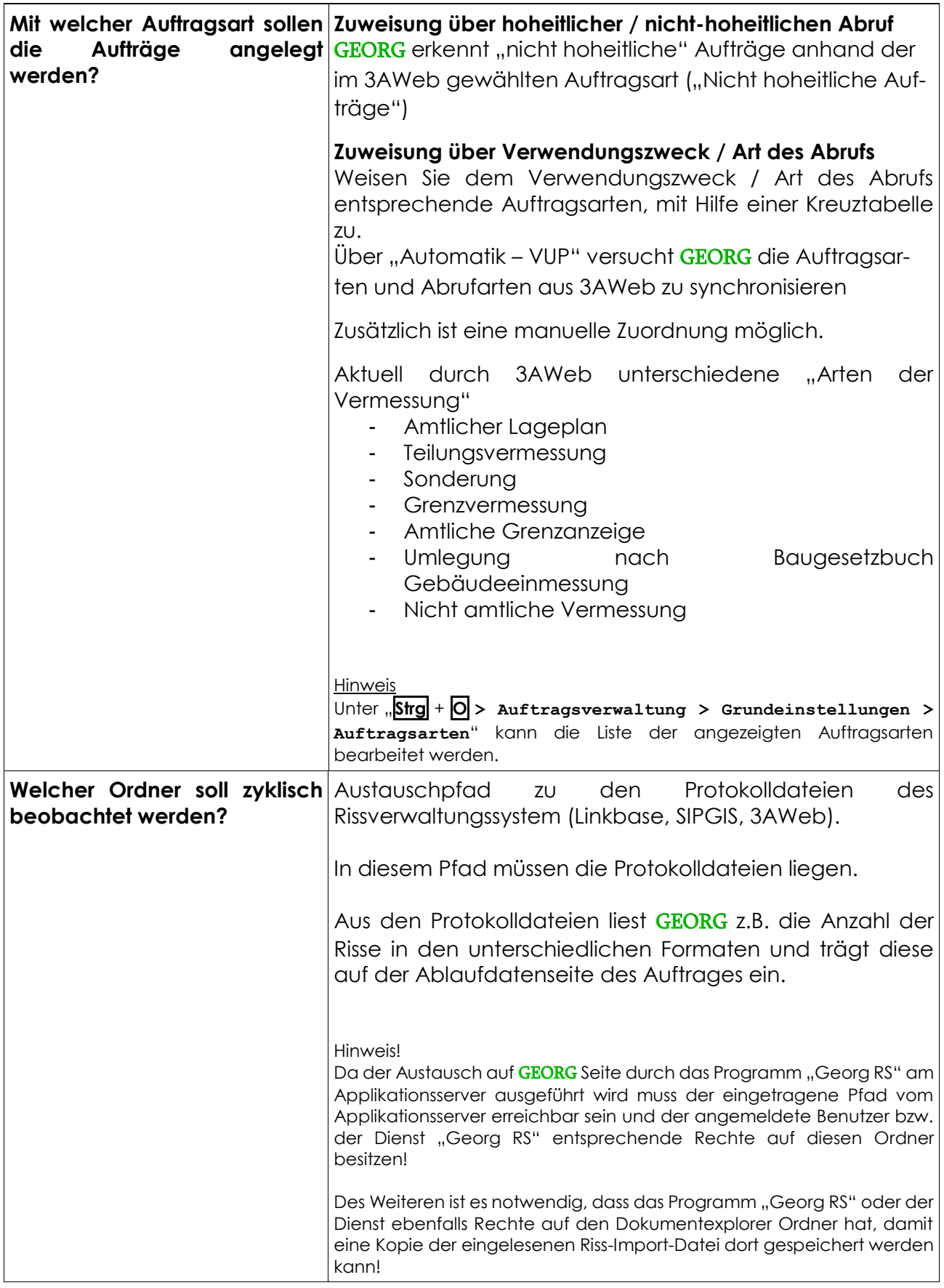

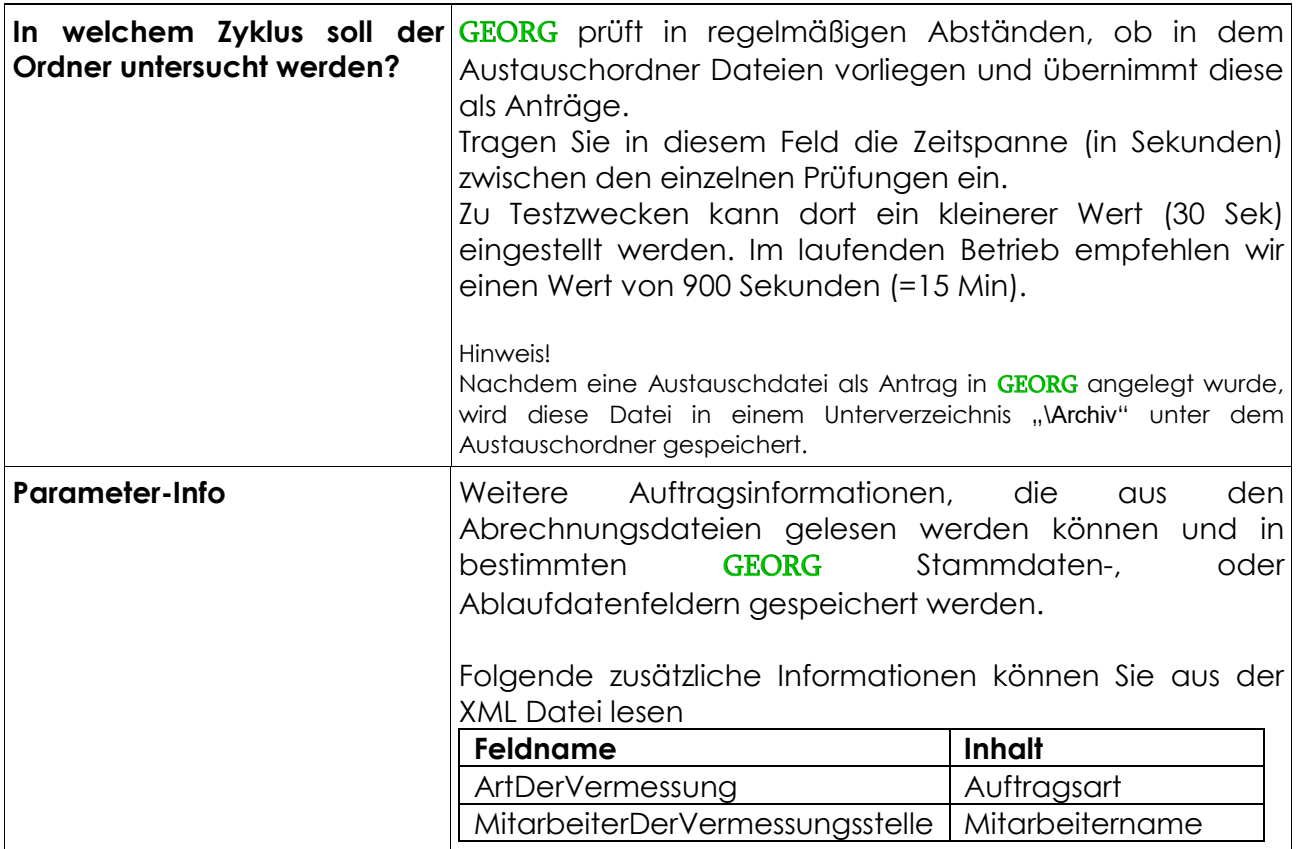

Über den Datenaustausch kann der Textbaustein "2.1 Abrechnung Geobasisdaten über Risslog" in das System geladen werden und ggf. für die Erstellung von Rechnungen/Kostenbescheiden benutzt werden.

#### <span id="page-15-0"></span>**4.3.1 ÖbVI Adressen importieren**

Starten Sie Ihre GEORG Adressverwaltung und Importieren Sie alle ÖbVI **über Datei > Importieren > ÖbVI Adressen**.

Diese Funktion steht nur AMTS-Kunden aus NRW zur Verfügung.

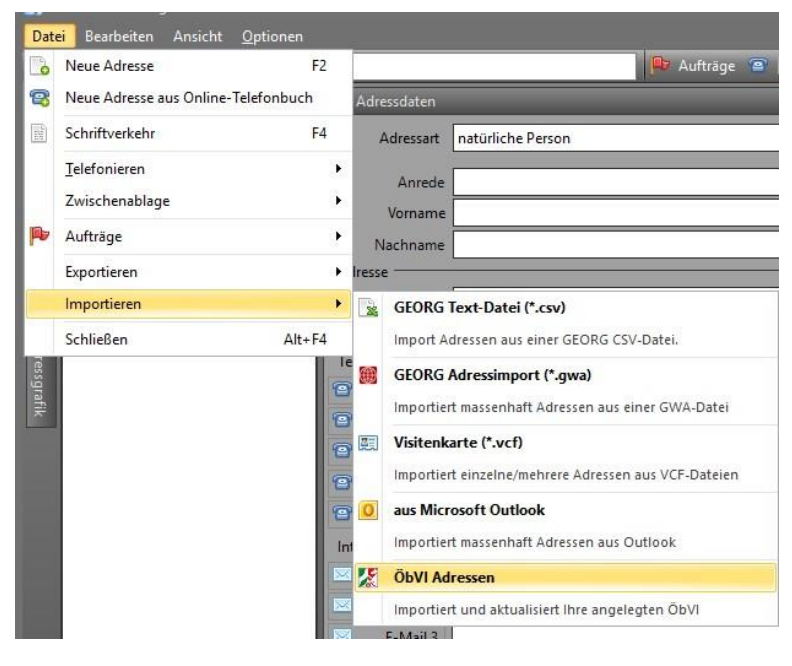

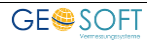

#### <span id="page-16-0"></span>**4.4 Kunden-Login in der Adressverwaltung**

Beim Abruf von Rissen legitimiert sich der ÖbVI Vermessungsunterlagen Portal mit seinem Benutzernamen und Kennwort. Der Benutzername wird in der Austauschdatei gespeichert und dient der Zuordnung zu einer GEORG Adresse.

Deshalb muss für jeden ÖbVI in Ihrer Adressdatenbank eine Adresse hinterlegt und das Feld "Kürzel" (oder "Kürzel2", ...) dieser Adresse mit dem Vermessungsunterlagen Portal Benutzernamen gefüllt sein!

**Wichtig:** Achten Sie darauf, dass Sie jeden Loginnamen nur einmal einer Adresse zuordnen.

**TIP:** Mit einem Rechtsklick auf die Beschriftung Kürzel 1 oder Kürzel 2, können Sie eine benutzerdefinierte Beschriftung setzen.

Für das Landesvermessungsunterlagen Portal NRW, schauen Sie sich bitte Kapitel 4.3.1

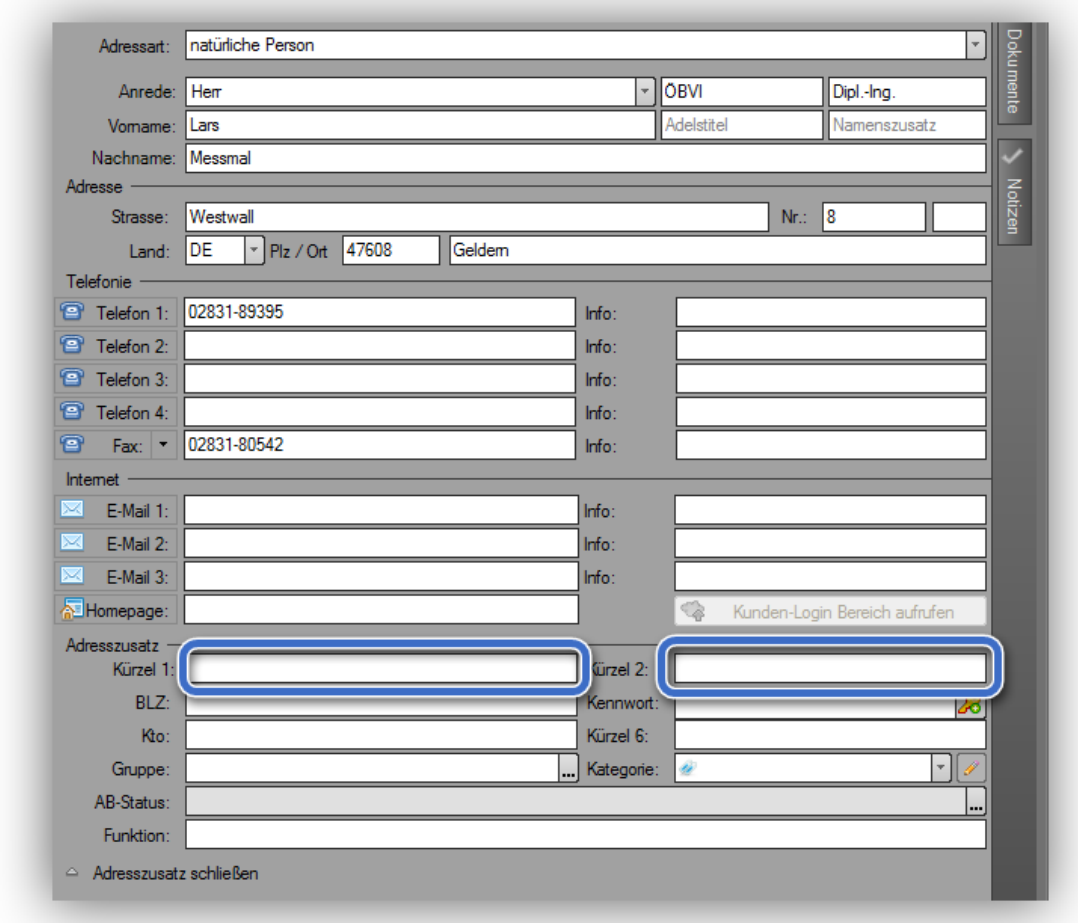

*Abbildung 4: Rissverwaltungs-Login in der Adressverwaltung*

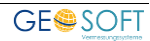

## <span id="page-17-0"></span>**5.Bereitstellungsportal des Land Brandenburg**

Das Land Brandenburg bietet seinen ÖbVI ein Bereitstellungsportal in dem Risse und ALKIS Dateien geladen werden können.

Für diese Zugriffe werden an zentraler Stelle Protokolldateien im XML Format geschrieben, die seitens der Katasterbehörden geladen und per Drag & Drop in GEORG zur Anlage eines neuen Auftrages genutzt werden können.

#### <span id="page-17-1"></span>**5.1 Ersteinrichtung im GEORG**

Innerhalb der XML Datei befinden sich verschiedene Parameter. Einige, wie z.B. die Antragsflurstücke, werden automatisch von GEORG an die eindeutige Stelle im Programm übertragen.

Andere Parameter können mit Hilfe einer Konfigurationsdatei in die gewünschten GEORG Felder eingetragen werden. Dazu finden Sie auf Ihrem GEORG Server die Konfigurationsdatei

#### **\Georg.Net\Daten\Parameter\Eingabehilfen\BereitstellungsportalBrandenburg.xml**

*(Sollte diese Datei nicht vorhanden sein, importieren Sie bitte zunächst eine beliebige XML Datei des Bereitstellungsportal, damit die Konfigurationsdatei automatisch erstellt wird)*

Fahren Sie diese Datei im Windows Explorer an, klicken rechts und wählen "Bearbeiten". Dort kann nun bestimmt werden an welcher Stelle in GEORG die Variablen eingetragen werden.

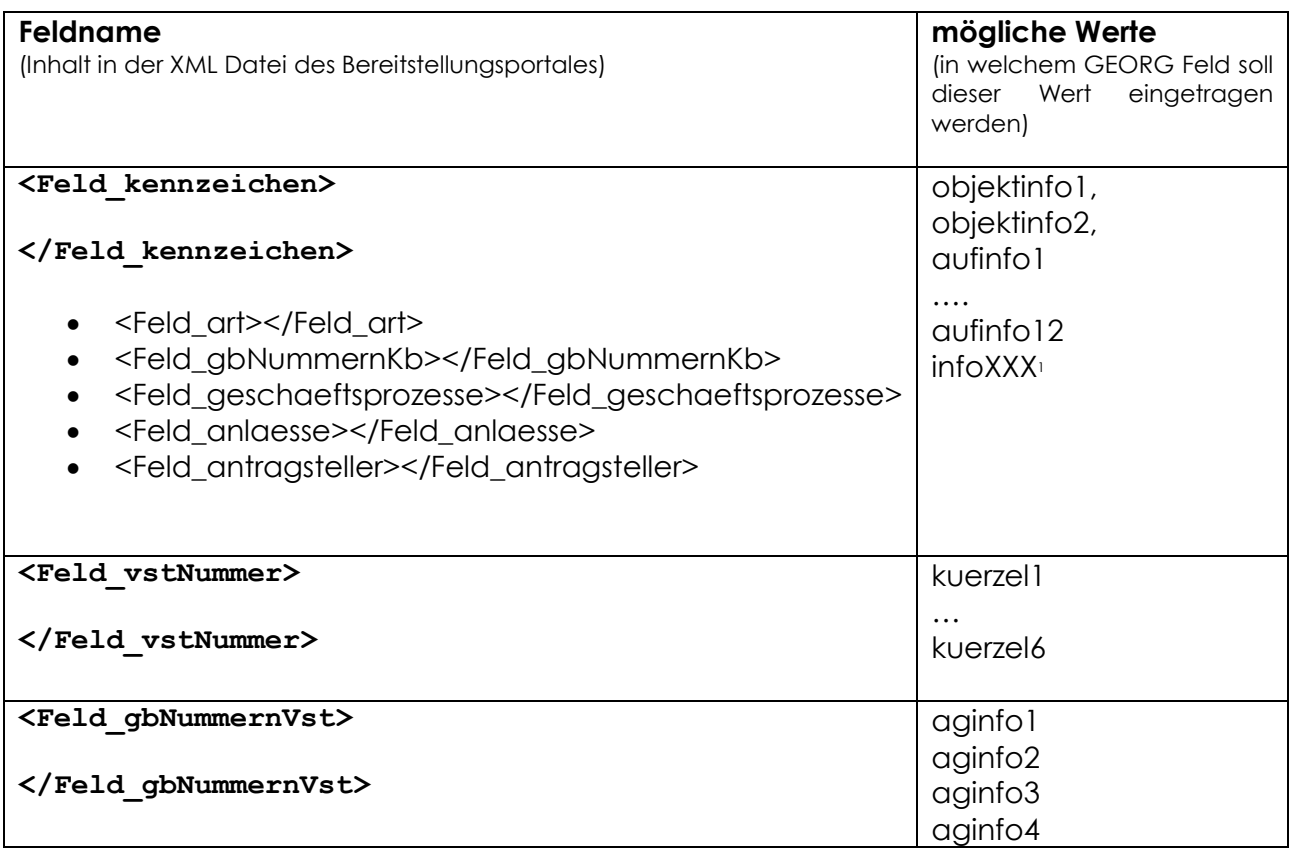

**Handbuch-Abrufregistrierung.docx 18**

-

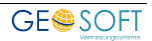

<sup>1</sup> XXX steht für den Feldnamen eines Text-Feldes Ihrer Ablaufdatenseite

#### **Wichtig!**

Das Bereitstellungsportal liefert in der XML Datei als **Vermessungsstelle** eine 6-stellige Kennung (*ÖbVI Kennung*). Damit GEORG beim Import der XML Datei die korrekte Adresse aus der GEORG Adressverwaltung zuweisen kann, muss eine Verbindung zwischen der Kennung **vstNummer** und der GEORG Adresse hergestellt werden.

Das erfolgt, indem Sie in der GEORG Adressverwaltung (siehe Abbildung 4) bei allen Adressen Ihrer ÖbVI in einem der Kürzel Felder (1-6) die 6-stellige ÖbVI Kennung eintragen!

In der Parameterdatei ist anschließend unter dem Eintrag **<Feld\_vstNummer>** das gewählte Kürzel Feld (z.B. kuerzel2) einzutragen!

#### Beispiel-Konfigurationsdatei

<?xml version="1.0"?> <BereitstellungsportalBrandenburgEinstellungen xmlns:xsd="http://www.w3.org/2001/XMLSchema" xmlns:xsi="http://www.w3.org/2001/XMLSchema-instance">

<Feld\_kennzeichen>**objektinfo1**</Feld\_kennzeichen>

<Feld\_art>**aufinfo7**</Feld\_art>

<Feld\_vstNummer>**kuerzel6**</Feld\_vstNummer>

<Feld\_gbNummernVst>**aginfo4**</Feld\_gbNummernVst>

<Feld\_gbNummernKb> </Feld\_gbNummernKb>

<Feld\_geschaeftsprozesse>**aufinfo6**</Feld\_geschaeftsprozesse>

<Feld\_anlaesse>**aufinfo5**</Feld\_anlaesse>

<Feld\_antragsteller>**aufinfo12**</Feld\_antragsteller>

</BereitstellungsportalBrandenburgEinstellungen>

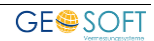

#### <span id="page-19-0"></span>**5.2 Import von XML-Dateien**

Durch die Nutzung des Bereitstellungsportals durch die ÖbVI entstehen an zentraler Stelle XML Protokolldateien der Abrufe für jeden Amtsbereich.

Öffnen Sie diesen Speicherort und verschieben die XML Dateien auf einen lokalen Speicherort in Ihrem System.

Wählen Sie anschließend eine XML Datei an und ziehen diese per Drag & Drop auf den Button "Auftrag Neu".

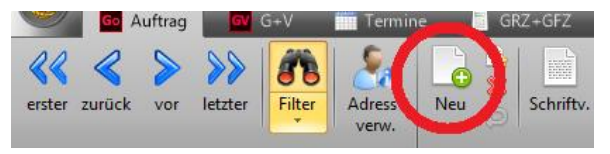

GEORG zeigt nun das Fenster zur Neuanlage eines Auftrages.

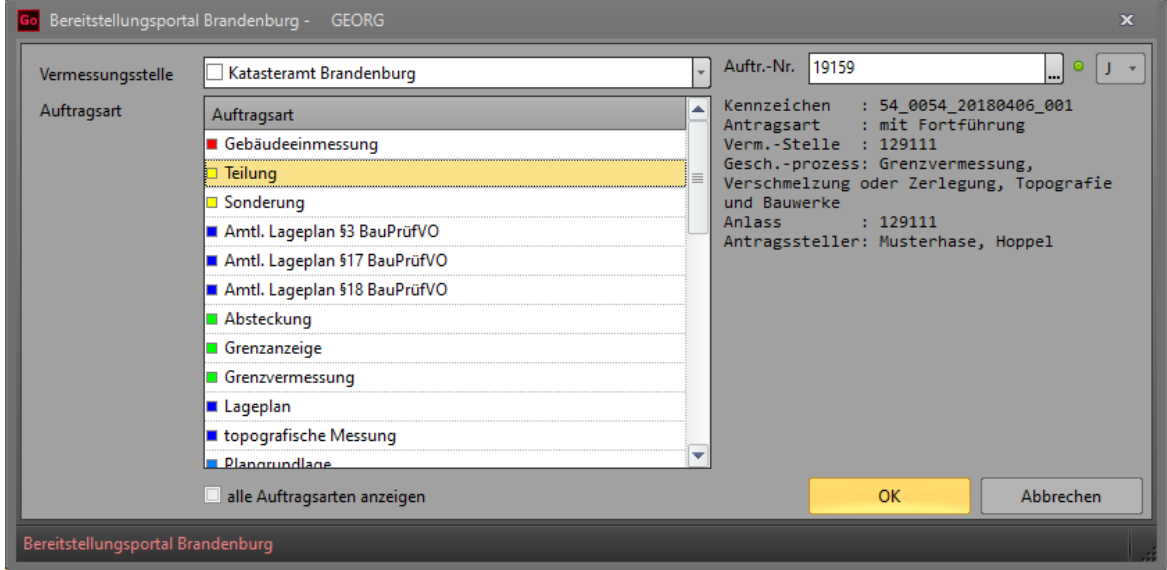

Rechts im Fenster werden die Informationen der Austausch-XML-Datei anzeigt.

Mit Hilfe dieser Informationen entscheidet der GEORG-Sachbearbeiter unter welcher GEORG Vermessungsstelle und welcher Auftragsart diese XML-Datei importiert werden soll.

Nach **OK** führt GEORG folgende Aktionen durch…

- Anlegen eines neuen Auftrages
- Zugehörige ÖbVI Adresse anhand des Parameters **Vermessungsstelle** im eingestellten Kürzel Feld suchen und Adresse mit dem Auftrag verknüpfen
- Flurstücke des Parameters **FlurstueckAntrag** auf die Flurstückeseite übernehmen
- Parameter **KB-NummernVst** als Zeichen der Adresse eintragen
- Weitere Parameter gemäß den Einstellungen der Konfigurationsdatei auf die GEORG Stammdaten- und/ oder Ablaufdatenseite übernehmen

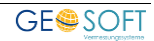

# **6.Vergleich unterschiedlicher Vermessungsunterlagen-Portale**

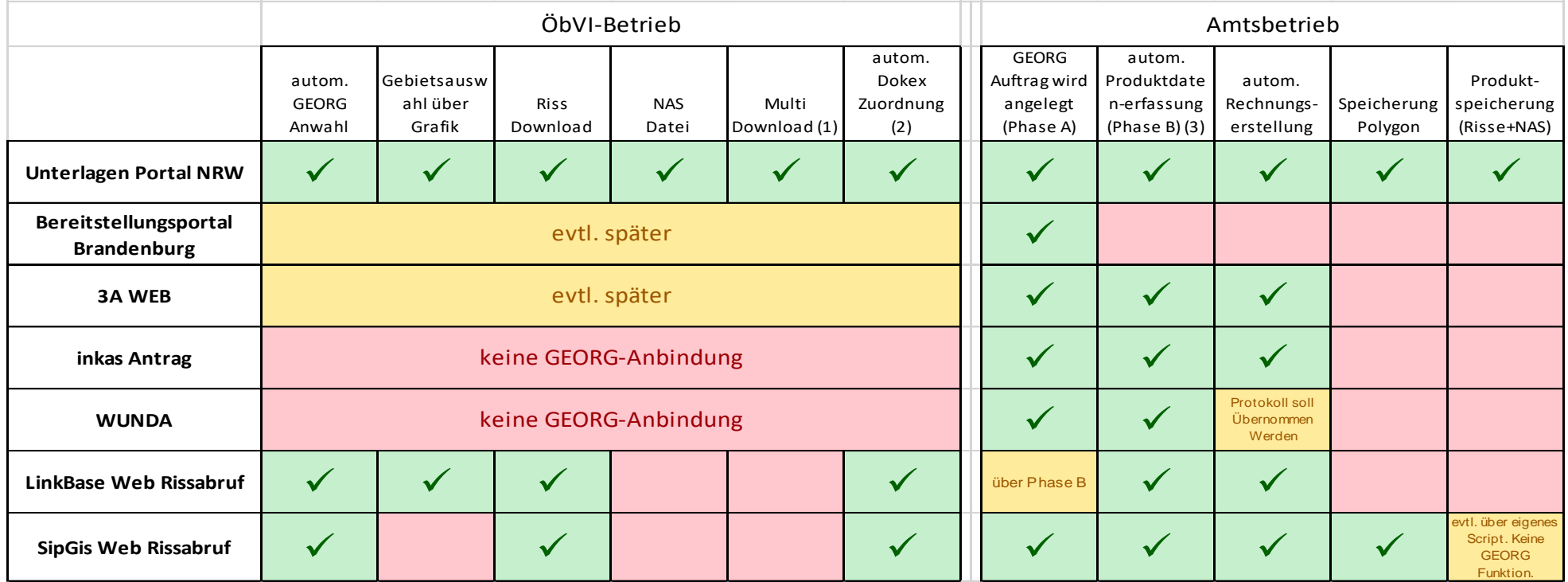

<span id="page-20-0"></span>

(1) Multidownload: **Gleichzeitiger Download von Vermessungsunterlagen für mehrere Aufträge** (2) Automatische DokEx Zuordnung: **autom. Verteilung der Downloads auf die zugehörigen Aufträge**

(3) Automatische Produktdatenerfassung: **Registrierung & Auswertung der Abrechnungsinfos (3 Risse A3, 5 Risse A4, 340 Flst. Objekte…)**

# <span id="page-21-0"></span>**7.Bei weiteren Fragen...**

... können Sie sich gerne zu den gewohnten Hotline Zeiten direkt bei uns melden.

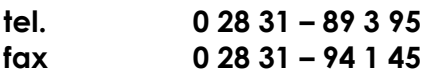

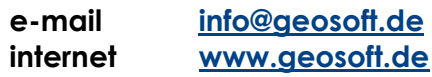

Unsere Hotline Zeiten sind...

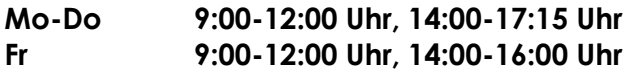

Letzte Änderung: 24.07.2019 Dateiname: Handbuch-Abrufregistrierung.docx

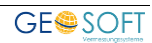